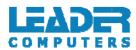

# SC351

# Quick Start Guide

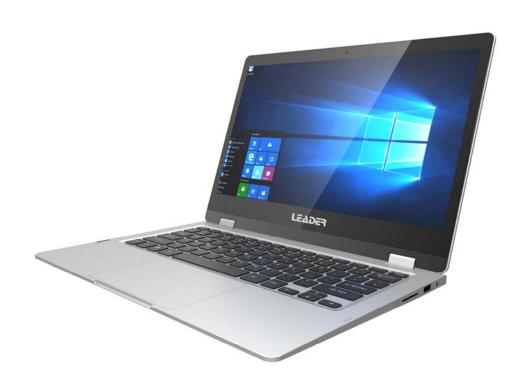

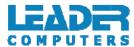

#### Introduction

Thank you for your choosing the new Tablet PC.

This guide serves to enable users to get to know and familiar with our product as soon as possible.

Here we have made a brief introduction to the key layout and definitions in figures and words.

### **Contents**

| I. Precautions before Use           | 3  |
|-------------------------------------|----|
| II. Key Layout and Definitions      | 4  |
| III. Descriptions of Keys           | 5  |
| IV. Usage scenario                  | 6  |
| V. Introduction to Desktop          | 7  |
| 1. Image Slide Application          | 7  |
| 2. Cortana                          | 7  |
| 3. Introduction to app Interface    | 8  |
| 4. Start Menu                       | 10 |
| 5. Multitasking operating interface | 12 |
| VI. Basic Operations                | 13 |
| 1.Sleep, Shut down and Restart      | 13 |

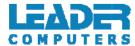

#### I. Precautions before Use

- 1. This production is suitable for use in non-tropic areas below 2,000 meters, and the mark in the nameplate indicates the product is suitable for use in non-tropic areas.
- 2. Prevent the Tablet PC from falling to the ground or being strongly impacted otherwise.
- 3. Do not use it in the long term in any environment where the air is too cold, too hot ( $<35^{\circ}$ C), too humid or with too much dust. Do not expose the Notebook PC to sunlight.
- 4. Avoid using it in the strong magnetic and strong static environment as much as possible.
- 5. Once any water or other liquid splashes onto the Notebook PC, close it immediately and do not use it until it dries out.
- 6. Do not clean the Tablet PC with any detergent containing chemical element or other liquid to avoid causing damage due to corrosion and becoming damp. If cleaning is really necessary, clean it with dry soft cloth tissue paper.
- 7. Our company shall not bear any and all responsibilities for loss or deletion of material inside the machine caused due to abnormal software and hardware operation, maintenance or any other accident.
- 8. Please back up your important material at any time to avoid loss.
- 9. Please do not disassemble the Tablet PC by yourself; otherwise you will lose the right to warranty.
- 10. This product supports the overwhelming majority of mainstream brands of 3G DONGLE network cards. The cases for 3G Dongle may be different. It is suggested that you test it to make sure it is OK before buying it.
- 11. Quick Use Guide and the relevant software shall be updated at any time. For updated software version, visit <a href="www.leadersystems.com.au">www.leadersystems.com.au</a> for downloading by yourself, and no notice shall be given otherwise. If any anything is found to be inconsistent with the Quick Use Guide, the material object shall prevail.
- 12. Replacement with incorrect type batteries may cause explosion. Make sure to use original batteries.

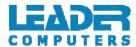

# **II.Key Layout and Definitions**

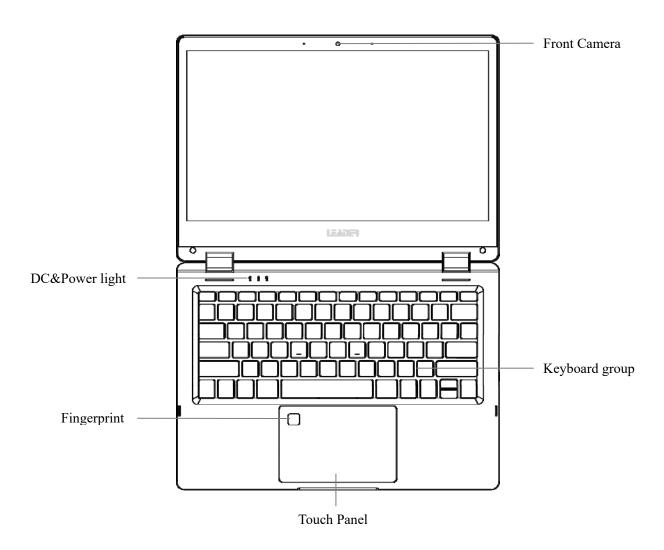

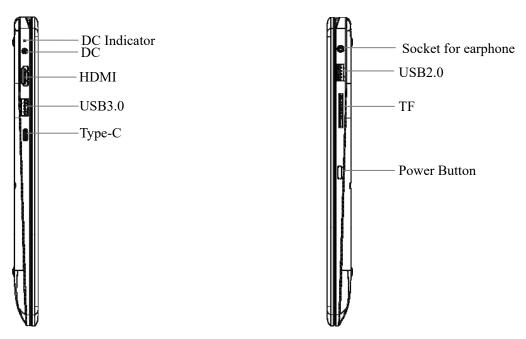

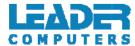

# **III. Descriptions of Keys**

Attention: Keyboard is optional, and configure the product according to the specific type of the tablet PC you have bought.

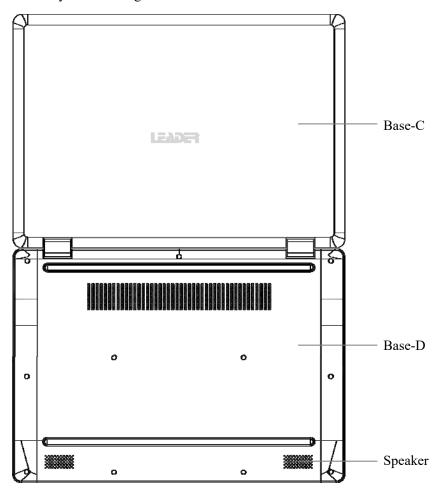

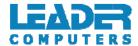

## IV. Usage scenario

360°

Free rotation in 360 degrees brings the convenience for users.

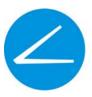

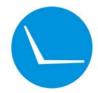

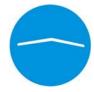

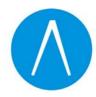

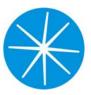

#### **Hall-Power**

Screen with keyboard to Cover, Windows OS Automatically entered into the Sleep.

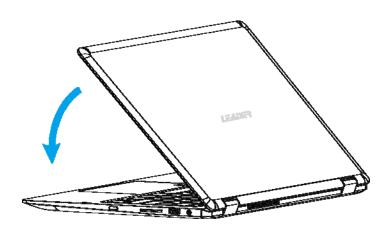

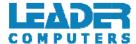

### V. Introduction to Desktop

### 1. Image Slide Application

Windows 10 start image: On the start screen, you can see many programs fixed in the image. These application programs are displayed in the form of "magnet". As long as you click them, you can easily visit them.

You need to log on your Microsoft account before the application program completely runs.

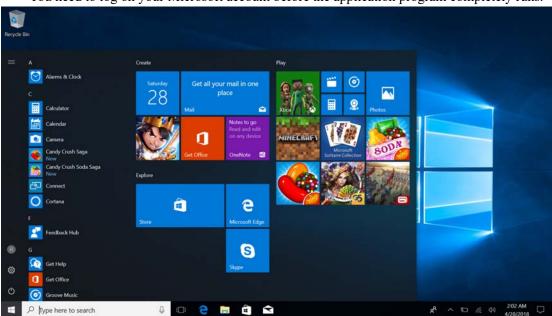

#### 2. Cortana

Use Cortana for fast smart searching.

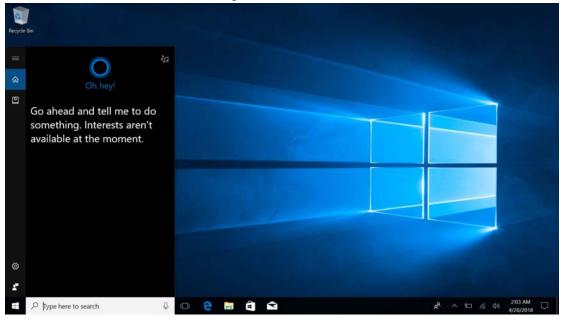

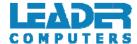

#### 3. Introduction to app Interface

Besides the application programs already fixed on the "start" screen, you can also fix other applications, programs, folders, etc to the "start" screen.

**3.1.** If you want to fix more application programs on the start interface, see the operation in the figure below.

In the start menu, right-click the application you want to fix and select "Pin to Star". You can also drag the application onto the "start" screen, as follows:

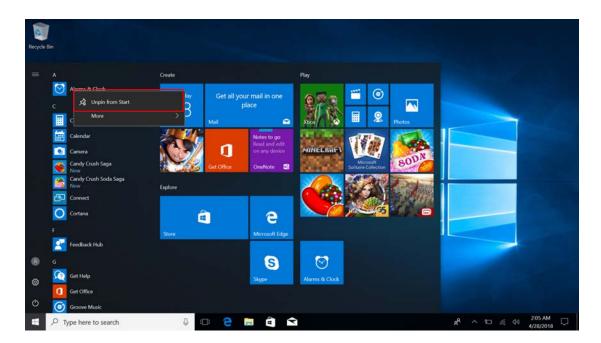

Conversely, if you want to cancel or delete a certain application in the start screen, (1) Right-Clicking the application, (2)Click the "Unpin from Start".

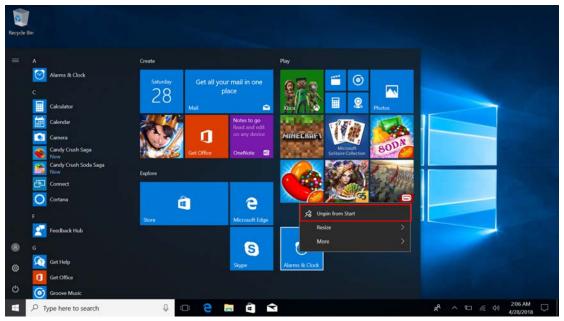

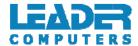

**3.2.** If you want to fix more application programs on the taskbar, see the operation in the figure below.

In the start menu, right-click the application you want to fix and select "More", and then select "Pin to taskbar". You can also drag the application onto the taskbar, as follows:

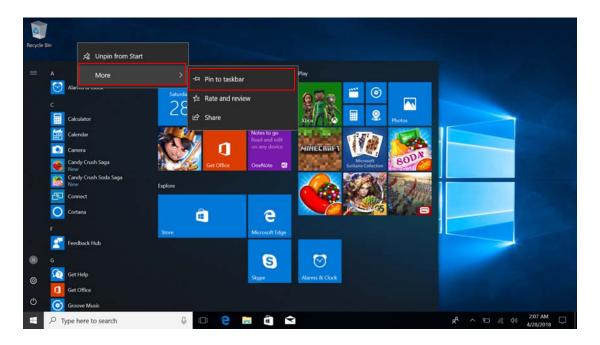

Conversely, if you want to cancel or delete a certain application in the taskbar, (1) Right-Clicking the application, (2)Click the "Unpin this program from taskbar".

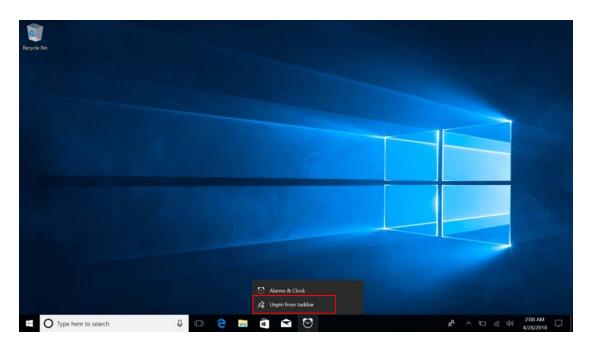

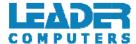

#### 4. Start Menu

Under PC mode, press Start icon, Start Menu will display including: Start, Device, Setup, Share, and Search Program.

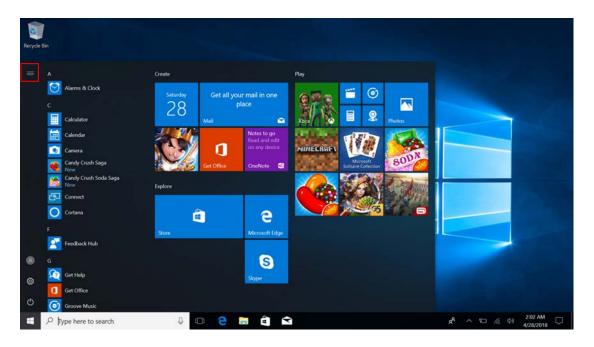

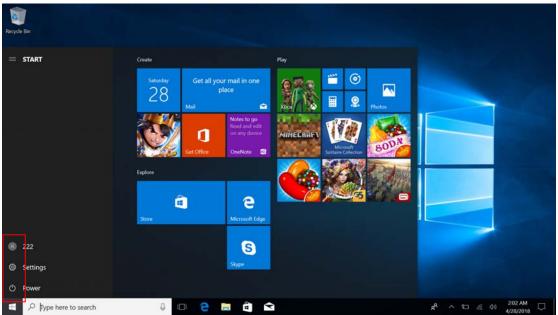

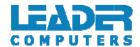

Usually: Power, Settings and Account.

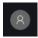

Can Change account setting/Lock/Sign out .

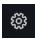

Can let you set up the Table PC.

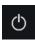

Can Sleep/Shut down/Restart the Notebook PC

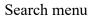

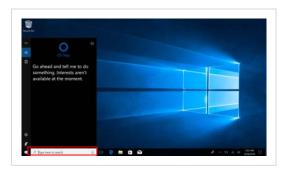

Setup Menu

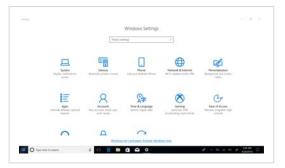

**Action Center** 

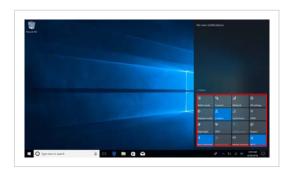

Action Center is a notification center also allows for quick settings like Tablet / PC mode, Wi-Fi, Bluetooth etc.

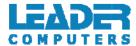

### 5. Multitasking operating interface

If you Click the Task View(or press the icon ), the running applications will be display. We can enter the application, also can be deleted.

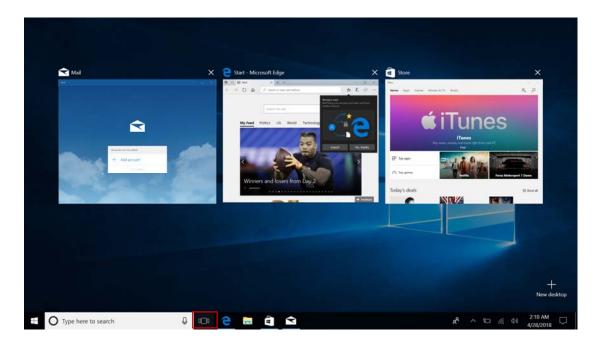

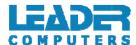

### **VI. Basic Operations**

### 1. Sleep, Shut down and Restart

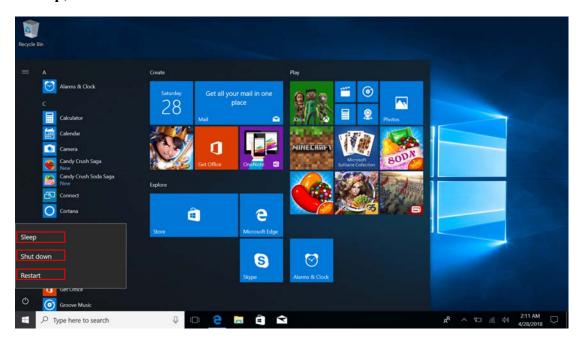

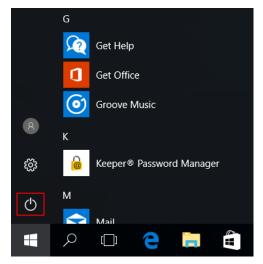

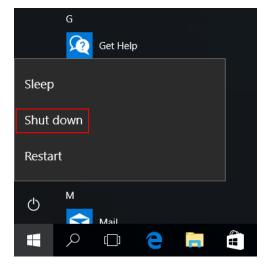